# **Colorgate and Summa Cutters**

## Current version production server 7.20 build 4667

This document is not a precise procedure description. It is a reference document for setup, how-to and explanation of the commands the driver sends.

#### Preparing files for Colorgate

The Colorgate Rip recognizes lines as cut lines if they are defined in a spot color that have a special name. Names can be added when setting up cutter (see later).

Any name can be used (useful for setting up a spot colorpalette for the F1612)

Reminder on Spot colours.

Illustrator is simple,

Open a new file. Make sure swatch window is visible.

Delete the swatches that are in there (apart from the no fill)

Add new swatches, choose a color, pick a name (this name will then have to added in Colorgate–names are case sensitive) and make sure the color is a spot color.

After that all the swatches are created, choose to save swatches. Save it under the name called colorgate in the swatch directory (how to search the swatch directory: choose to open a swatch, write down the name, then search in the adobe directory for that name, that is the correct directory then).

Now the swatch can be opened in any illustrator file if necessary, if needed a template can be made also.

Corel is a bit more difficult. Up until Corel X4, only 1 spot color palette could be saved. So if Corel has to be configured for instance for the DC and Colorgate, then the DuraChrome colors and the spot colour for cutting with Colorgate are in the same palette.

Go to palette editor.

Go to custom palettes and open the custom spot colors palette.

There add a color, then pick a name starting (this name will then have to added in Colorgate–names are case sensitive), the color is automatically a spot color.

Then save palette.

From X5 on it is made easier.

Go to palette editor

Select new palette, name it Colorgate and add colors. Make sure the name is then added in the preferences of colorgate (analogue as in Illustrator) .

Then save the palette, it is automatically saved on the correct place.

#### Setting up a cutter module

Making sure cutter module is active (loaded). Go to options -> versions -> modules. Make sure box before PRINT&CUT module is checked.

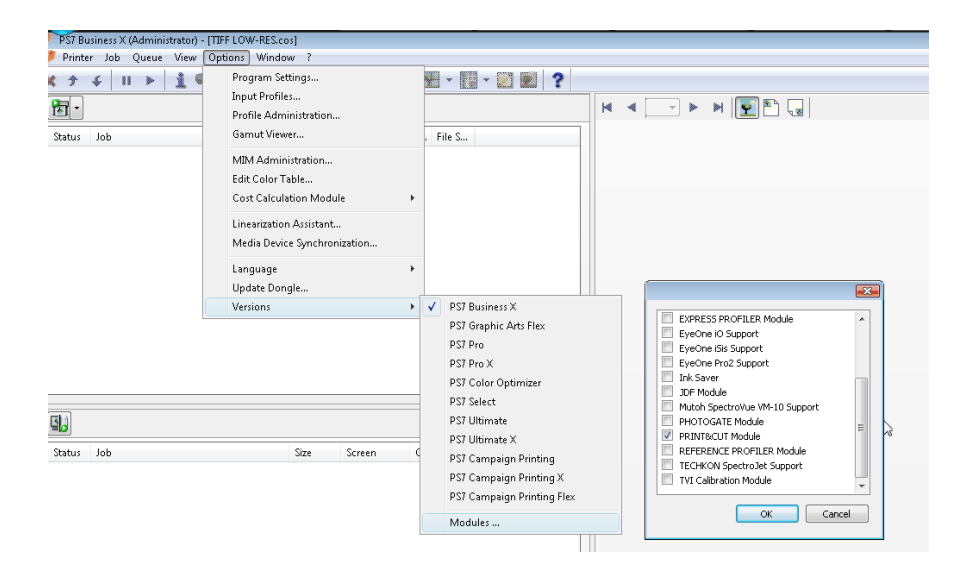

#### Setting up a cutter for a certain printer in Colorgate

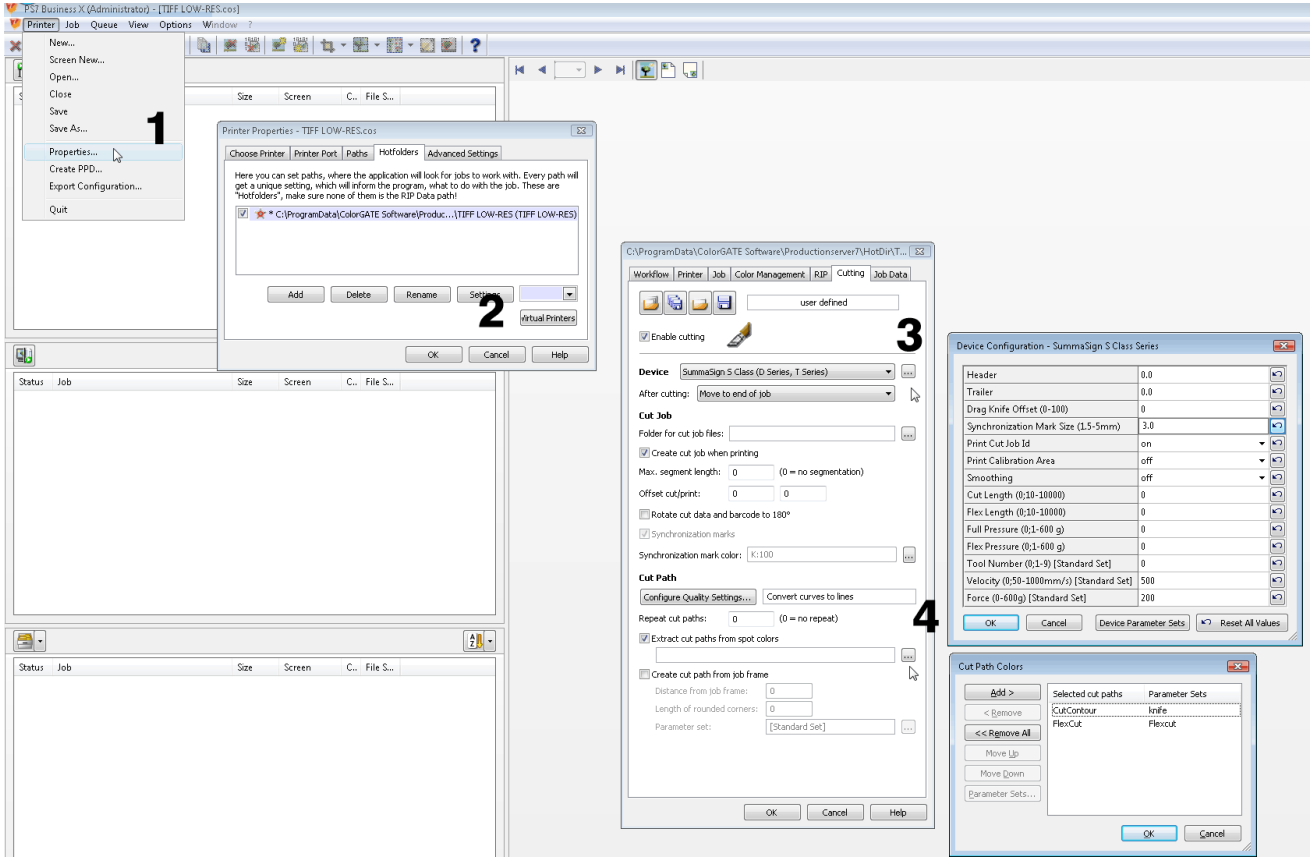

- 1. Go to Printer -> Properties.
- 2. Click on the Hotfolders tab (add one if there has not been one defined yet), then click on settings.
- 3. Check box before Enable cutting. Choose the correct device ( SummaSign or F series) click next to it to set the parameters. It is recommended to create new device parameter sets to combine contourcutting with FlexCut cutting. Set option to create cut job while printing and set folder for cut jobs.
- 4. Check box before Extract cut paths from spot colors. Click nextto it to add names. Add names and link a parameter set to it. The order in this list is used for the order the data is sent to the cutter. So FlexCuthas to be last in list.

Extra info:

set markers on 3 mm (default is 2mm), option to rotate for roll or sheet use ( position barcode and OPOS XY line)

While setting up 3 (2) important directories.

Directory where the design softwareexports the design to, Colorgate picksit up in the list so it can be printed.

Directory where the cut files are sent to. The cut files are already in HPGL.

Directory where the printed file can be sent to (useful for testing purposes).

## Setting up the cutter in cut server

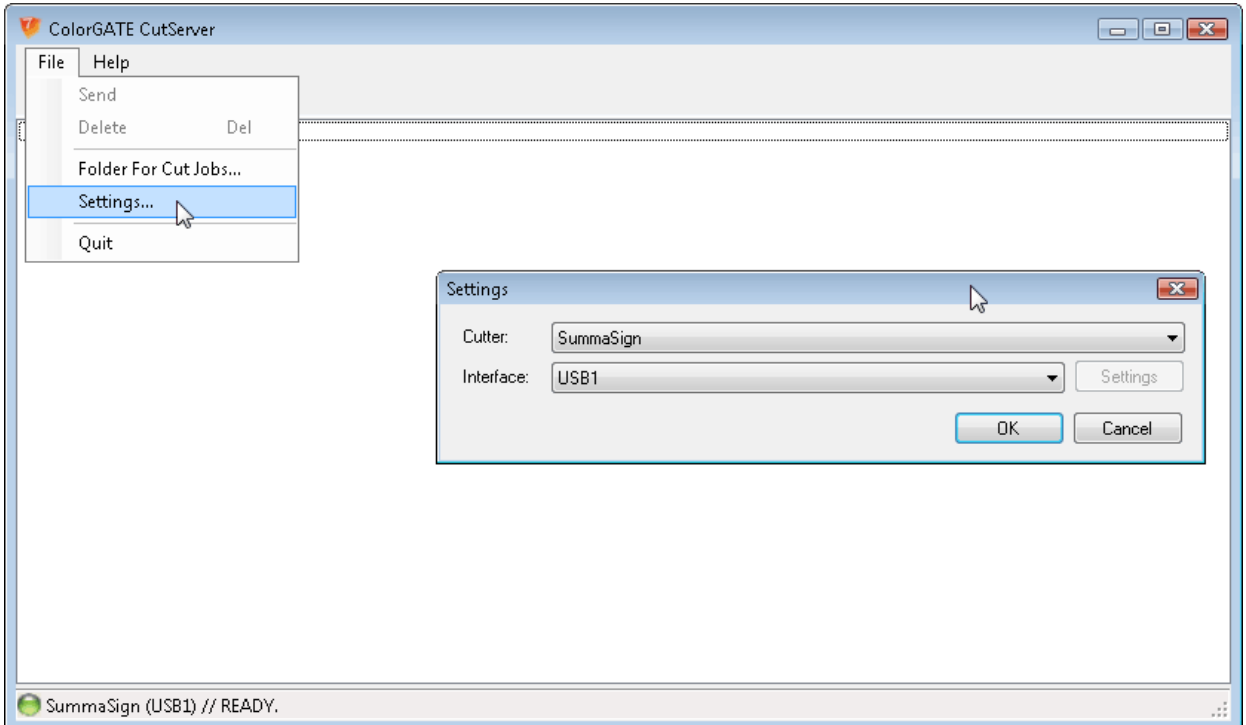

- 1. Startup cutter server. Go to File -> Folder For Cut Jobs. There select the folder that was set in the production server.
- 2. Got to settings, select the correct cutter and the correct connection.

Remark: cut server poll cutter continuously with encapsulated query command.

Setting up Colorgate for SummaFlex

Colorgate has a F1612 driver. This can be used for making OXF files for the table. Set the F1612 driver as the same way as a cutter is set up. There are a couple of settings possible.

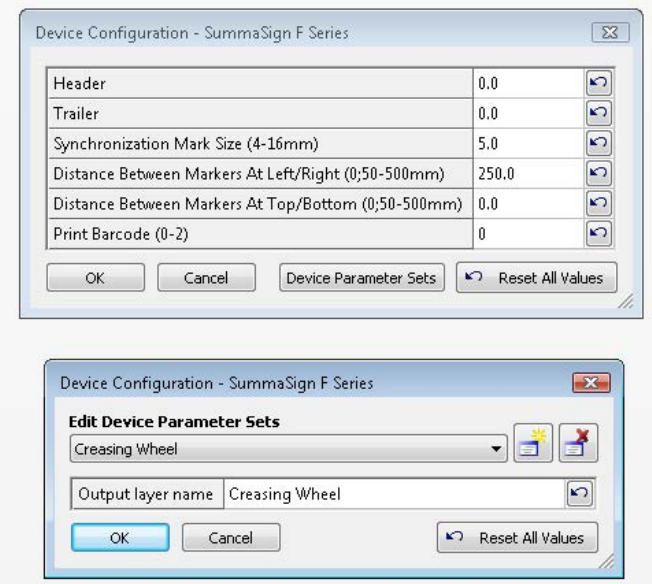

The parametersets link a spot color to a layer name in the OXF file. Spot color names can be set same way as with the cutters.

#### Making output

To print and cut just right click on the file in the list in the lower left corner and choose what to do (print makes print file and cut file). The plt file is then in the directory that was set during setup. The file can be sent to the cutter with the cutserver (works as barcodeserver or just cutserver). If the settings fo rteh cutter are changed, then Colorgate has to be closed and open again before the changes are implemented (or I did something wrong). However closing and opening is often recommended.

Close up of data send from Colorgate to our cutters

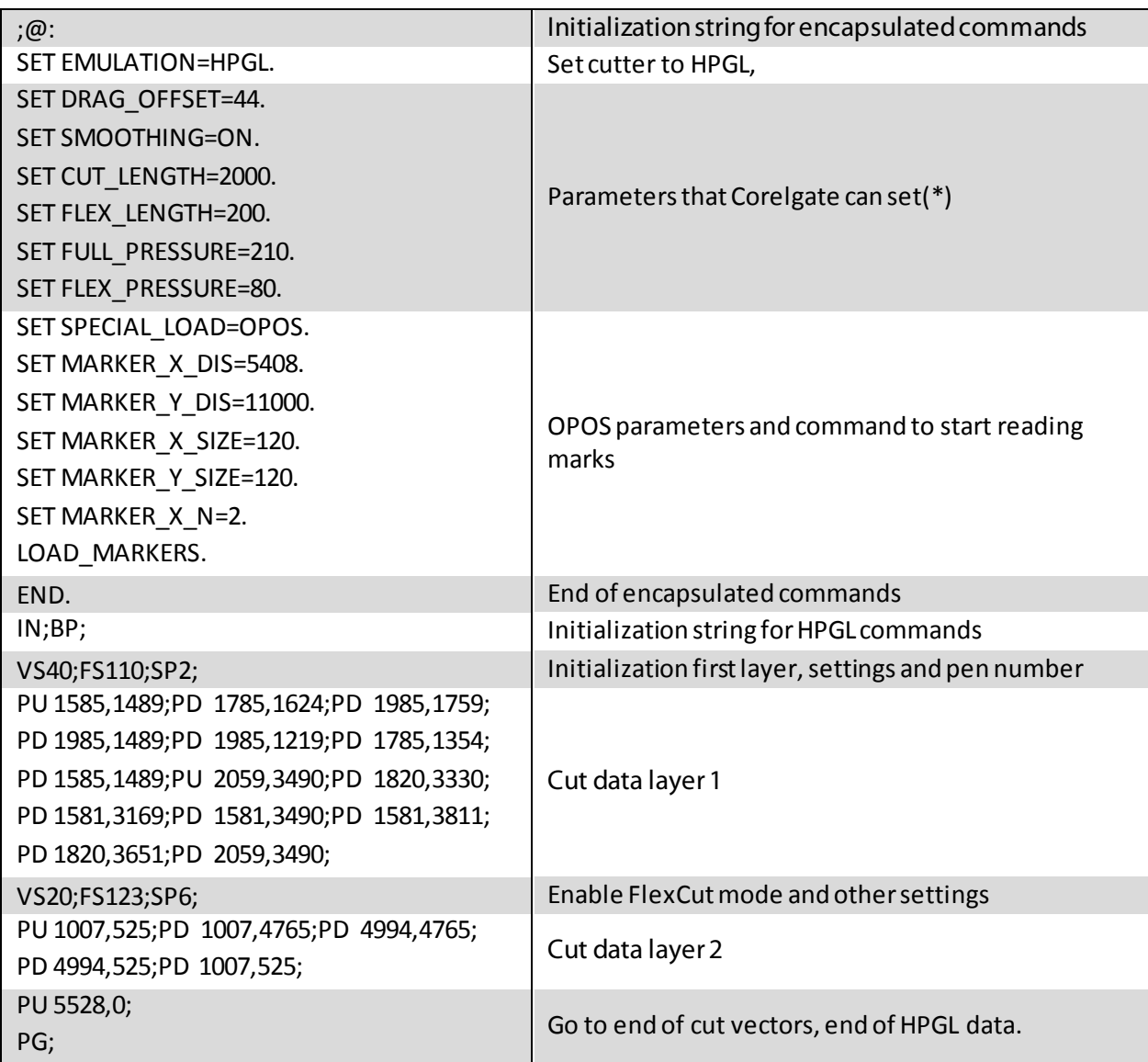

(\*) When using value 0 ('zero') in settings in Colorgate, and then the parameter is not send/used. Also for pen number.

Remarks on the sent data:

Looks very good. Customer has to know pen numbers himself. Cool can print 'print calibration area'!

#### Current problems with Colorgate:

Bad Ethernet connection communication. Socket probably closed too soon.

No cut off support.

Uses always OPOS loading, does not know OPOS XY. IWhen OPOS is needed, the label has to be printed out and force OPOS XY has to be set on

Barcode with orientation for I cut, not necessary. SummaFlex needs to learn the rotation code of Colorgate.

Mailed result on June  $14^{th}$  to Colorgate